## The Family Record

The **Family** record provides a centralized area to keep all information related to a specific family. It's like a file cabinet; it stores and organizes important information.

You can access a Family record from the following locations in Jackrabbit:

- *Families (menu) > All Families* and click on a family name to open the record.
- *Families (menu) > All Families >* row menu >*View/Edit* to open the record.
- Use the global search at the top of each page to find a family.

Refer to **Work with All [Families](http://trainingstaff.jackrabbitclass.com/help/work-with-all-families) - View, Search, and Take Action**for more information on the*All Families* grid.

In the Family record, the information is grouped and organized on different**[tabs](http://trainingstaff.jackrabbitclass.com/#tabs)**. **[Buttons](http://trainingstaff.jackrabbitclass.com/#buttons)** allow you to perform an action for the family, for example, post a fee, and many links are provided throughout the record for convenient access to additional relevant information. Other links can be used to do things like enrolling a student.

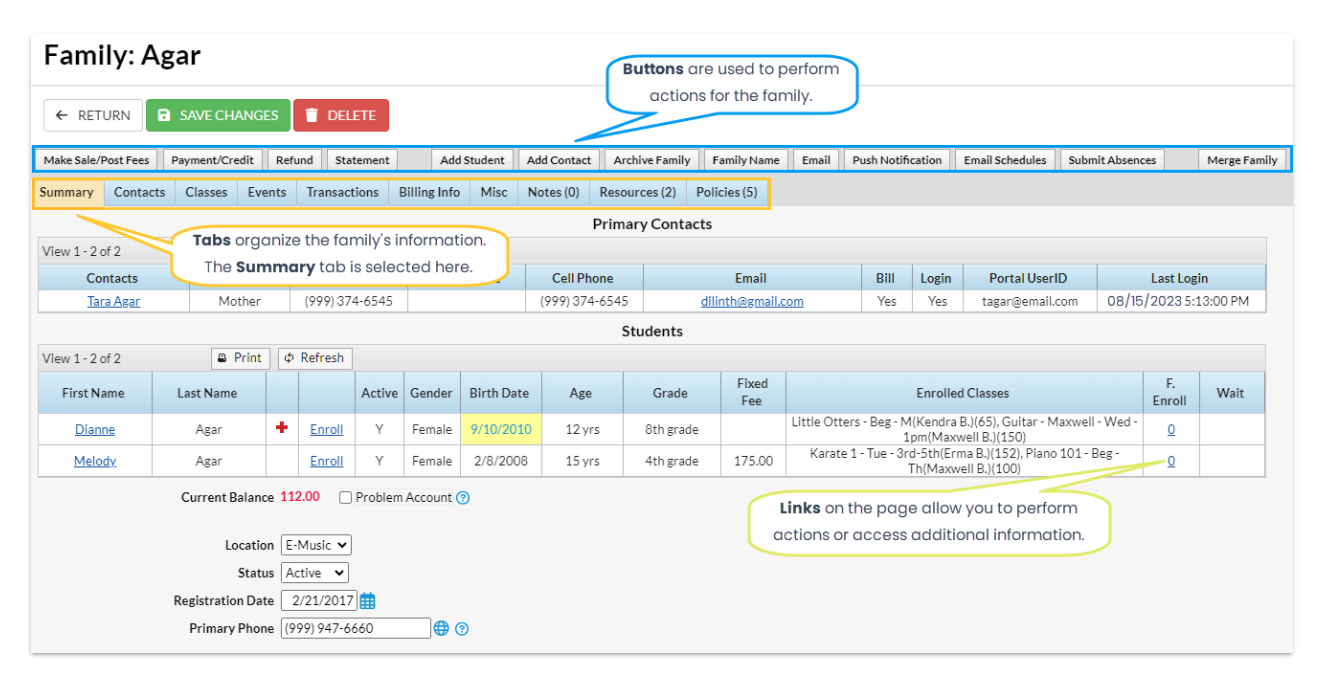

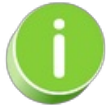

The *Current Balance* displayed here is pulled from the*Transactions*tab. A**black** balance means a zero balance, a **red** balance indicates an amount is owed to you, and a**green** balance indicates a credit. This color code feature is applied on the *Transactions*tab as well.

**⊘ Family Tab Descriptions** 

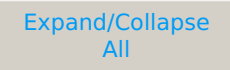

- Family Button Descriptions
- Frequently Asked Questions

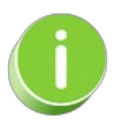

If the*Birth Date* column is highlighted in yellow, this indicates the student's birthday is coming soon.